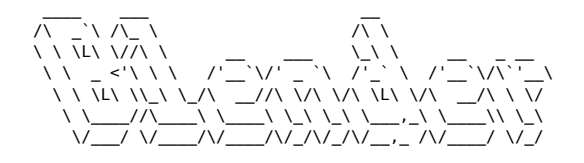

## **Object mode**

##### Afficher les propriétés d'un objet `N`

##### Déplacer (Grab) `G, [axe], [distance] [negatif (AltGr+'-')]`\ Maintenir la touche Ctrl pour déplacer par incréments.

##### Scale `S, [axe], [distance] [negatif (AltGr+'-')]`

##### Rotation `R, [axe], [distance] [negatif (AltGr+'-')]`

##### Appliquer les transformations Consolide les dimensions, normalise l'échelle.\ `Ctrl + A (appliquer) > Toutes les transformations`

##### Opération booléenne Sélectionner l'objet modfiant, puis l'objet à modifier, puis `Maj + Ctrl + B`

## Edit mode

##### Passer en mode "Edit" `TAB`

 $# # # # #$  Extruder `E`

##### Inset Ajouter une sous-face au milieu d'une face. `I`

##### Bevel Depuis une arrête : `Ctrl + B`, molette de la souris pour augmenter le nombre d'arrêtes.\ Depuis un vertex : `Maj + Ctrl + B`\ Ne pas oublier d'appliquer les transformations (`Ctrl+A`) pour un biseau homogène.

##### Séparer (une face d'un volume) `P`

##### Loop cut Découper le contour d'un volume.\ `Ctrl + R`, molette de la souris pour augmenter le nombre de découpes

##### Couper (entre deux points) `K`

##### Glisser un vertex le long d'un segment `Shift + V`

##### Fusionner les points Mode de sélection vertex, `A` (tout sélectionner), `M` > par distance

##### Recalculer les normales (vers l'extérieur) `Shift + N`\ Inverser la normale d'une face :\ `Ctrl + Shift + N`

##### Remplir une face Après avoir sélectionné des points ou 2 arêtes : `F`

##### Extrusion radiale Selectionner les faces d'un anneau, `E`, `S`, `Maj+Z` (pour locker sur un seul axe)

## Astuces diverses

Afficher la surface (m2) des faces : En mode "Edit", dans le menu des overlays cocher la case "Face area"

Dupliquer (objects, faces, edges, vertices) : `Maj + D`, on peut ensuite séparer les éléments dupliqués avec `P` (séparer)

Aligner des vertices sur un axe : Sélectionner les vertices à aligner, Scale, Axe, 0

Augmenter le nombre de polygones : `Ctrl + 5`

Selectioner tous les segments d'un objet ayant la même direction : `Ctrl + Alt + click gauche` sur un segment

Box select (particulièrement pratique en vue wireframe) : `B`

## ## Sculpting

Changer la taille du pinceau : `F`

Masquer une partie de la géométrie : `M`

Inverser le masque : `Ctrl + I`

Effacer le masque : `Alt + M`

Article extrait de : <http://lesporteslogiques.net/wiki/> - **WIKI Les Portes Logiques** Adresse : **<http://lesporteslogiques.net/wiki/ressource/logiciel/blender?rev=1707231404>** Article mis à jour: **2024/02/06 15:56**